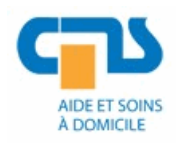

#### **AVASAD**

Association vaudoise d'aide et de soins à domicile Rte de Chavannes 37 1014 Lausanne

Tél. 021 623 39 37 Fax 021 623 36 10 helpdesk@avasad.ch

Affaire traitée par : Sribhavan Loganathan Ouvert le : 09.03.2020

# **Procédure désannoncer l'agent**

*Historique des révisions*

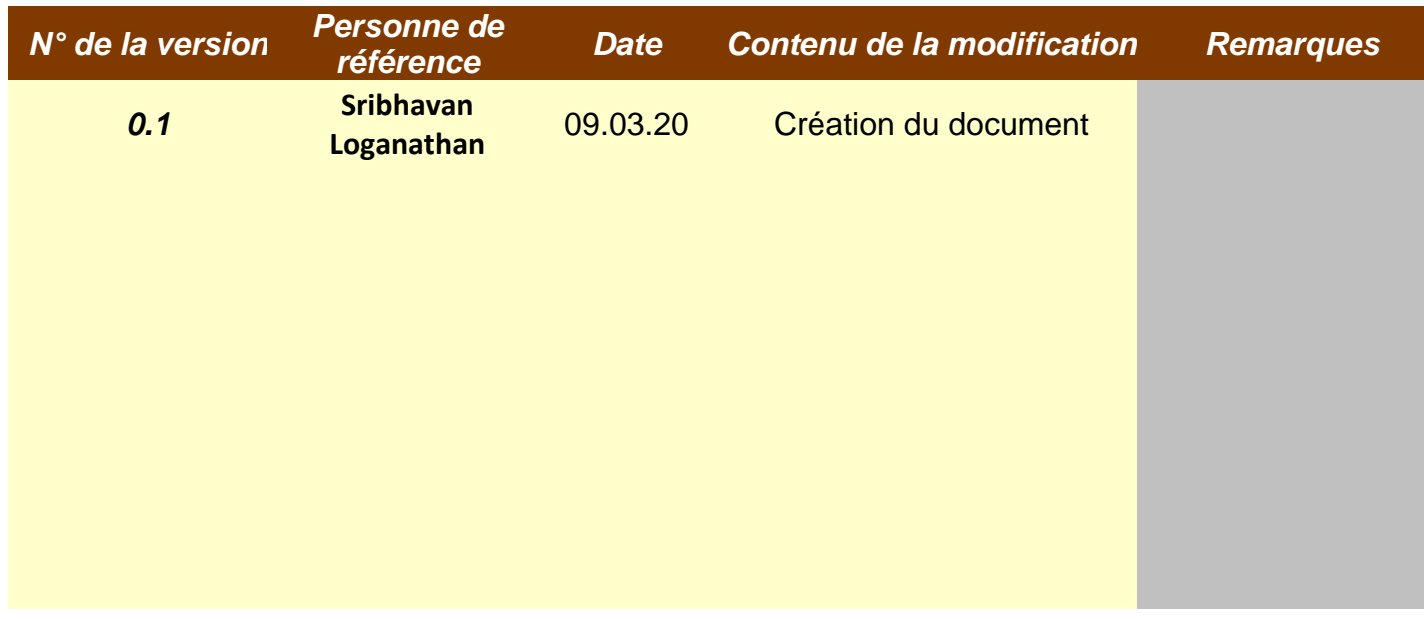

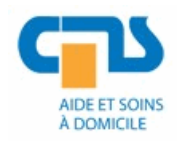

## Service transversal Système d'information et télécommunication<br>Procédure désannoncer l'agent

### Table des matières

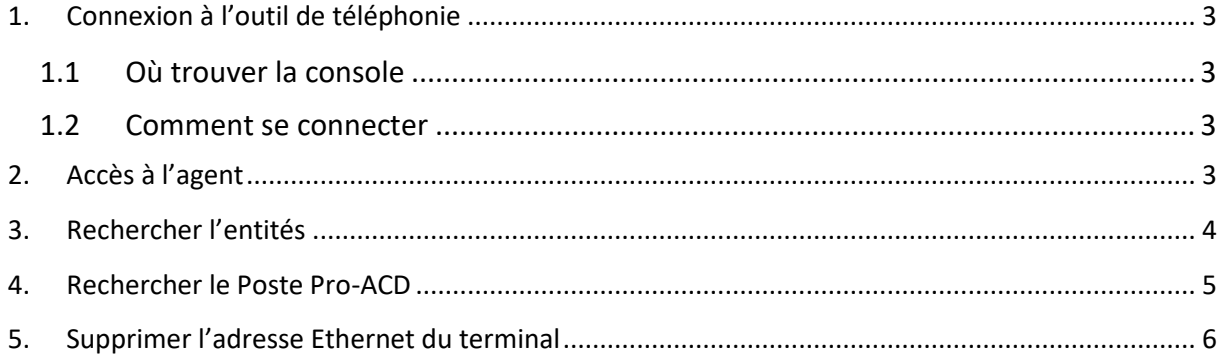

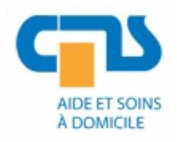

## <span id="page-2-1"></span><span id="page-2-0"></span>**1. Connexion à l'outil de téléphonie**

#### **1.1 Où trouver la console**

La MMC se trouve dans le répertoire suivant :

[\\apollon\sf\ST\\_AVASAD\SSIT\SSC\Helpdesk\Utilitaires\ConsolesMMC2008](file://///apollon/sf/ST_AVASAD/SSIT/SSC/Helpdesk/Utilitaires/ConsolesMMC2008)

**MMC :** OmniVista 8770.rdp

#### <span id="page-2-2"></span>**1.2 Comment se connecter**

Nom utilisateur AVASAD\_1 Mot de passe **FALLER** 1234

Lors de la boite de dialogue suivante valider sur « **Continuer** »

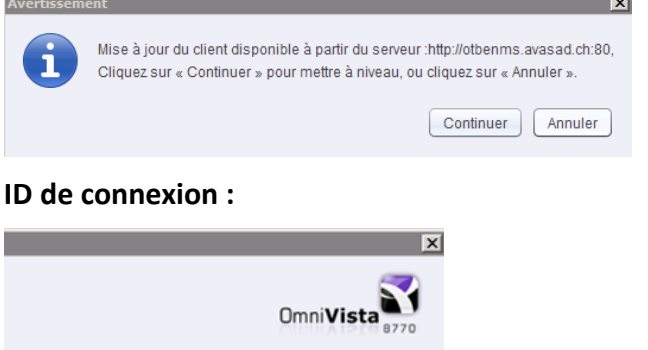

Dernière langue utilisée

 $\vert \mathbf{v} \vert$ 

otbenms.avasad.ch

636

Abandonner

## <span id="page-2-3"></span>**2. Accès à l'agent**

Langue

Port

Nom du serveur

Aller dans « **Configuration** »

Sauvegarder les valeurs

 $|OK|$ 

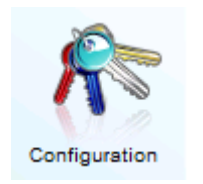

Dérouler le menu jusqu'à avoir « **otbexm001001** »

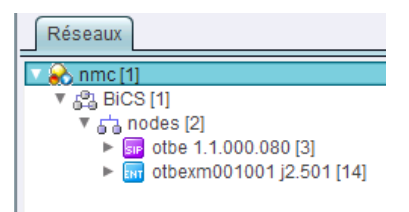

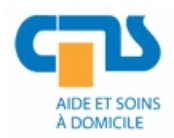

Effectuer un clic droit dessus → « **Configurer »** 

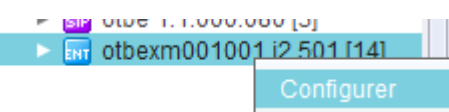

## <span id="page-3-0"></span>**3. Rechercher l'entités**

Rechercher l'entités de CMS « **Entités »** exemple 390 : « CMS Cour (Ouchy) »

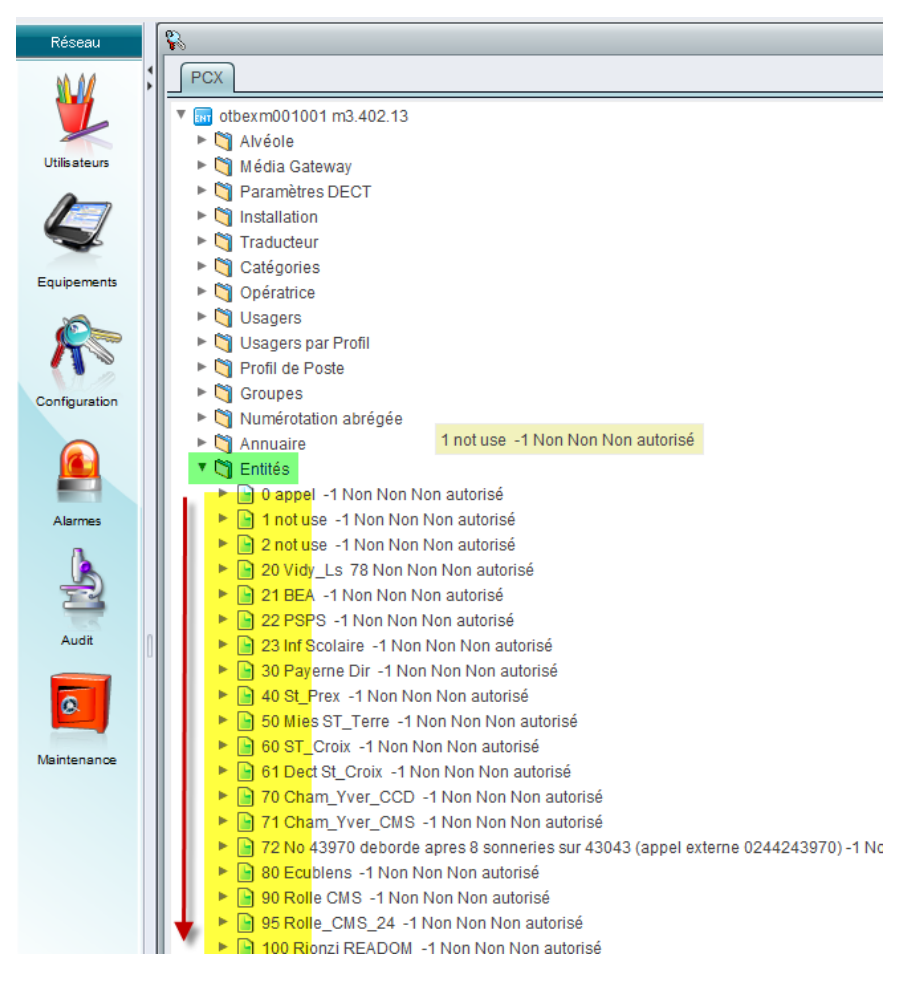

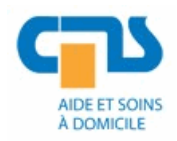

## <span id="page-4-0"></span>**4. Rechercher le Poste Pro-ACD**

- Cliquer sur « **Usagers** » filtre
	- o No Entité : Egal : **390**
	- o **ET** : **Poste ACD** : Egal : **Poste Pro-ACD**

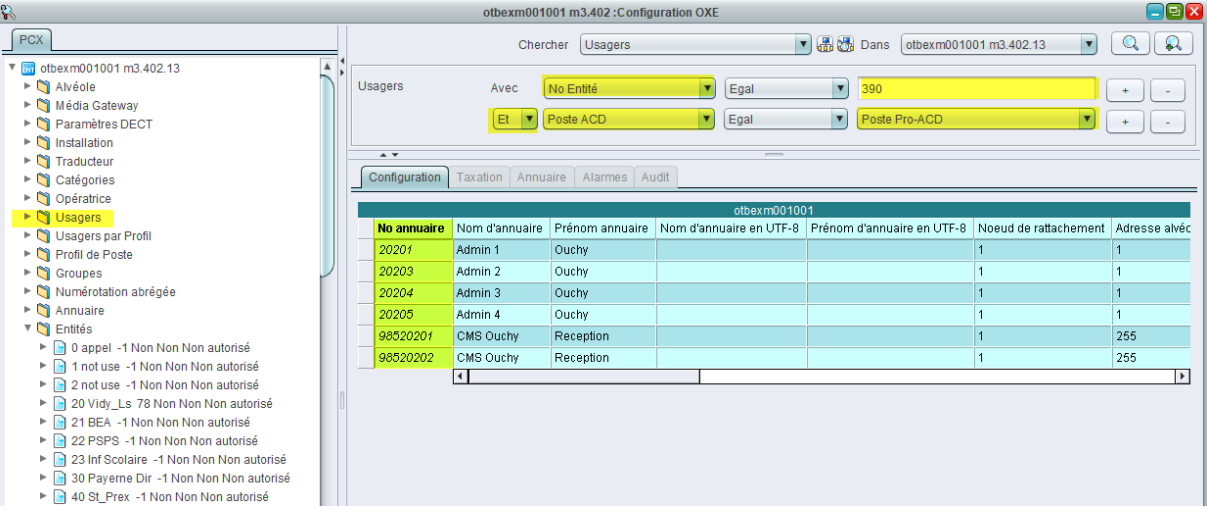

- 1. Sélectionner : le numéro de Pro-ACD

## - 2. Cliquer sur : pour ouvert « **Usagers** »

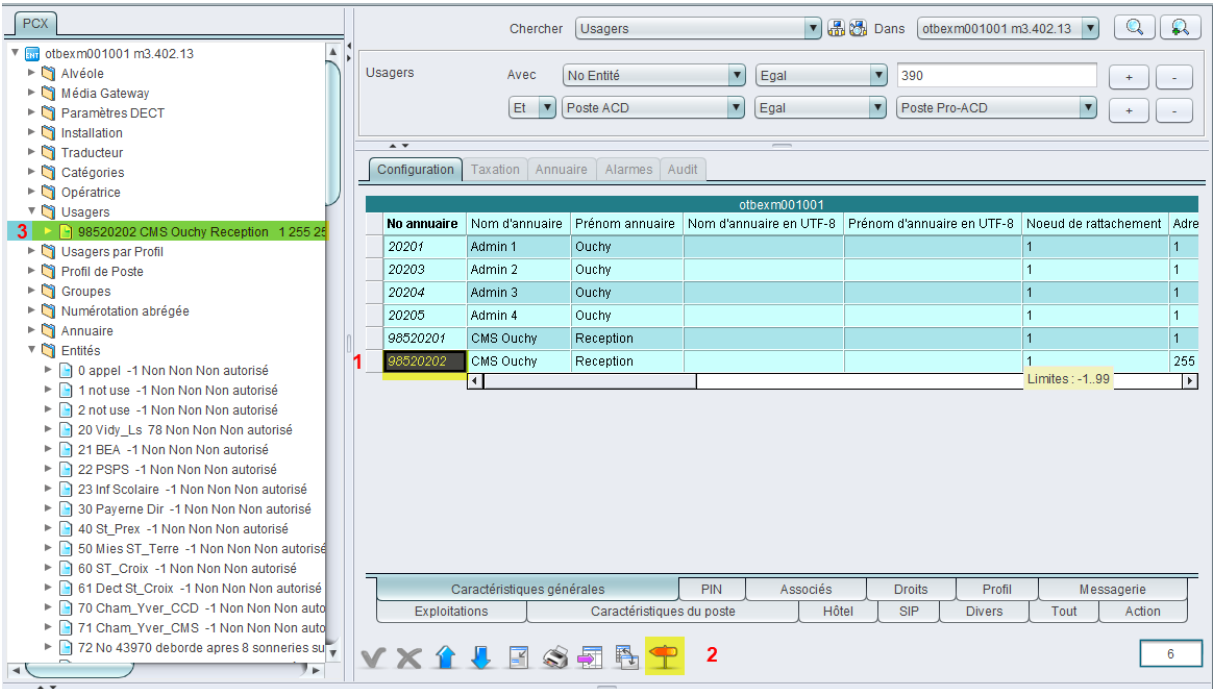

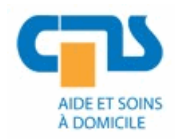

## <span id="page-5-0"></span>**5. Supprimer l'adresse Ethernet du terminal**

- Cliquer sur : « **Usager Tsc IP** »
- Supprimer : **Adresse Ethernet du terminal**
- Cliquer sur :  $\blacktriangledown$  pour valider

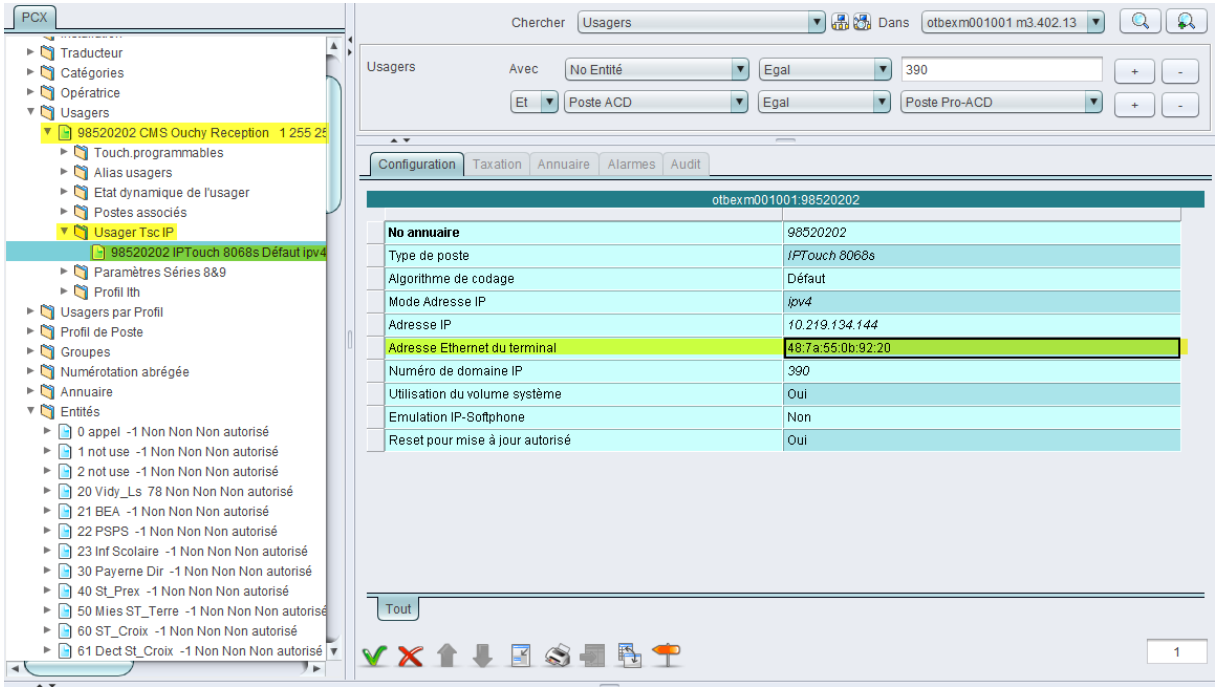